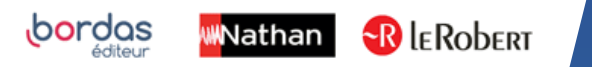

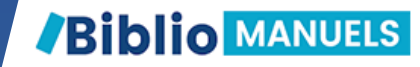

# COMMENT UTILISER MON MANUEL ENSEIGNANT ? **#1 - PRISE EN MAIN**

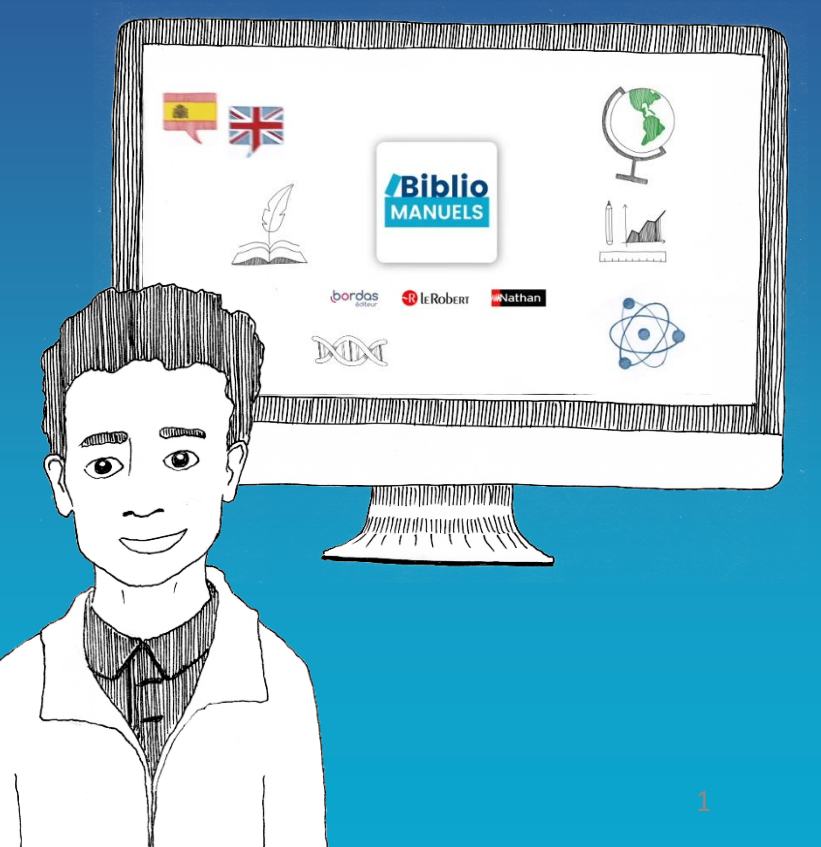

## Cliquez sur le bouton SOMMAIRE pour ouvrir le sommaire et naviguer dans l'ouvrage.

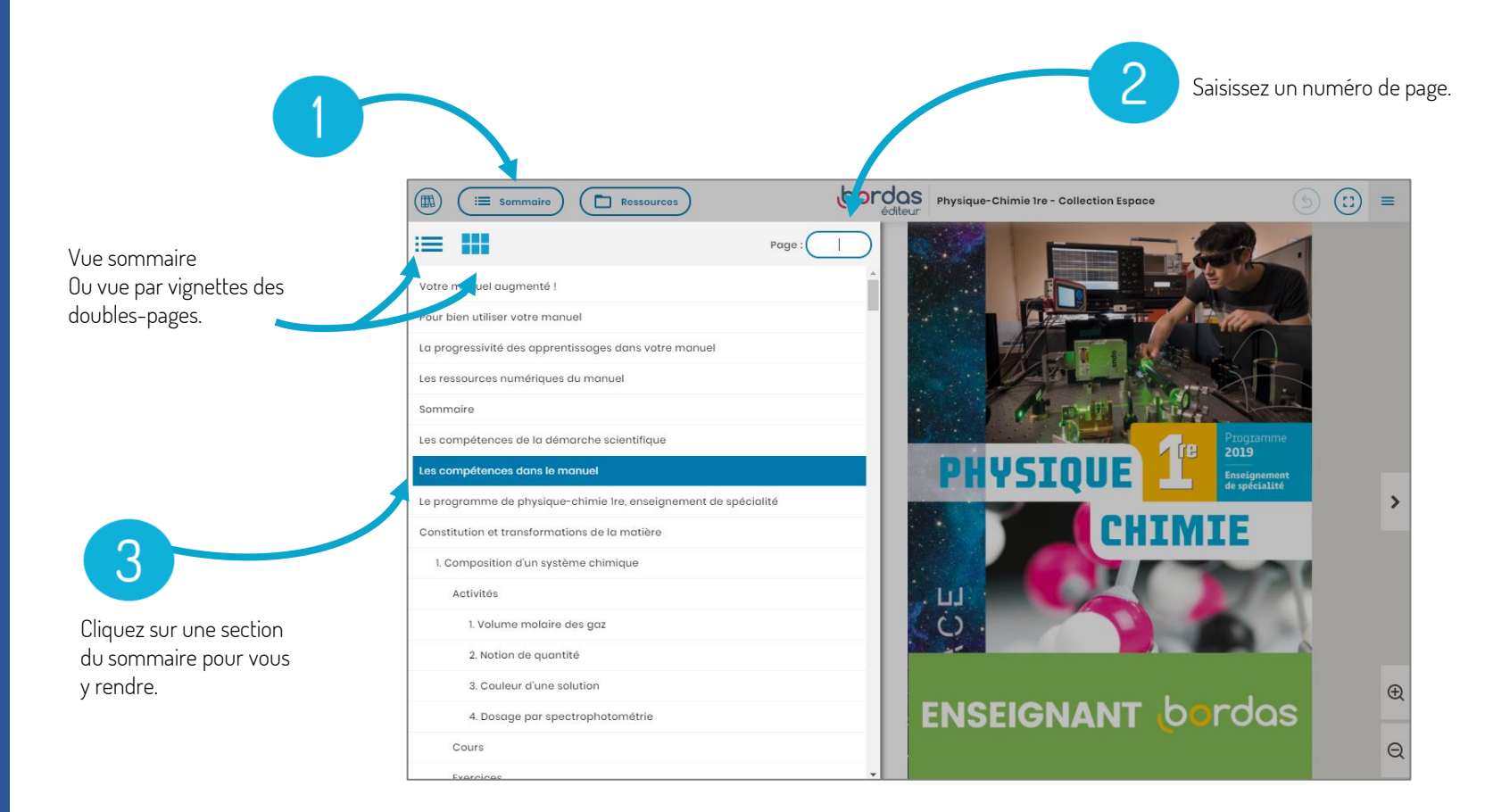

Cliquez sur le bouton RESSOURCES pour afficher la liste des ressources du manuel : audio, vidéo, fichier imprimable, schéma-bilan, exercice interactif, fichier logiciel, corrigé, TP, etc.

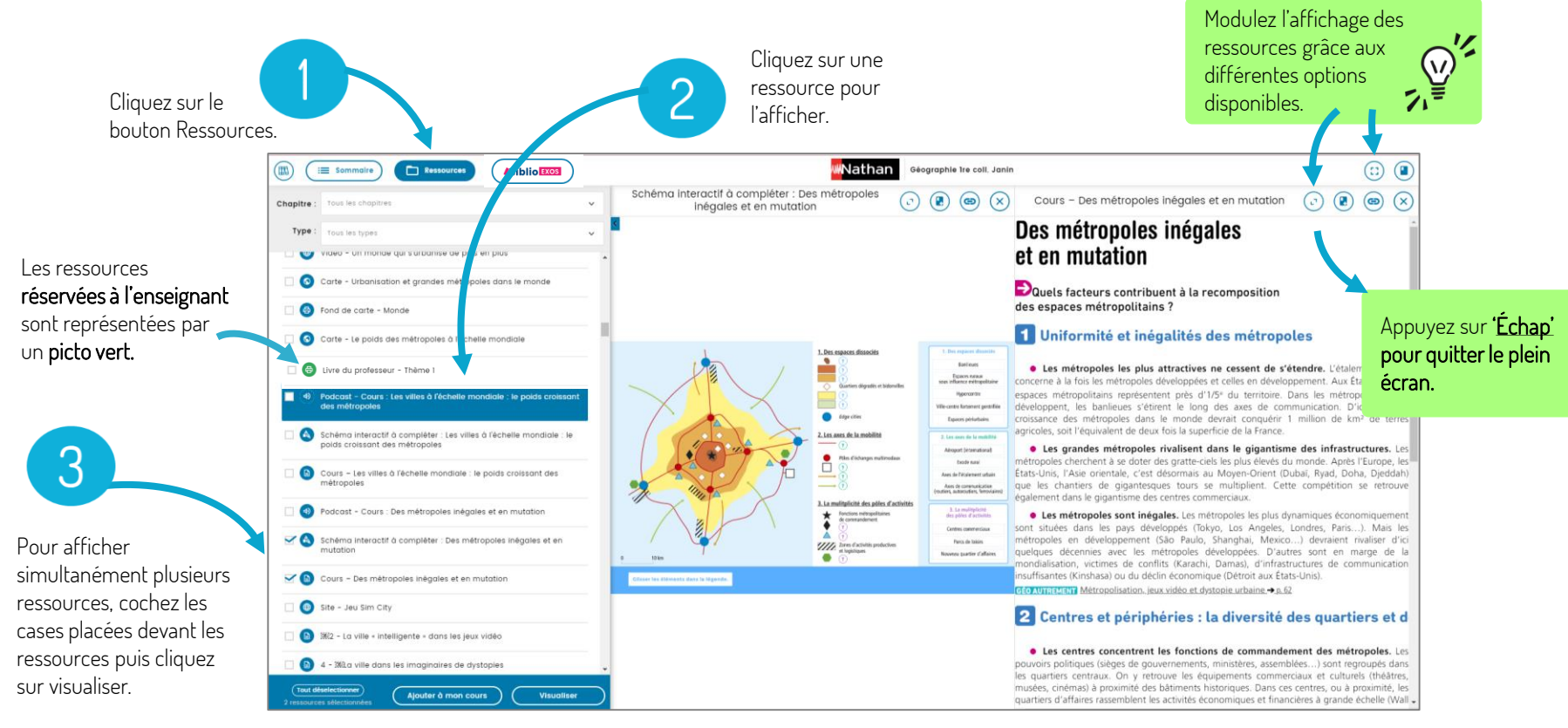

## LA RECHERCHE textuelle dans le manuel est symbolisée par l'icône loupe.

(Certains manuels ne bénéficient pas de la fonction de recherche textuelle.)

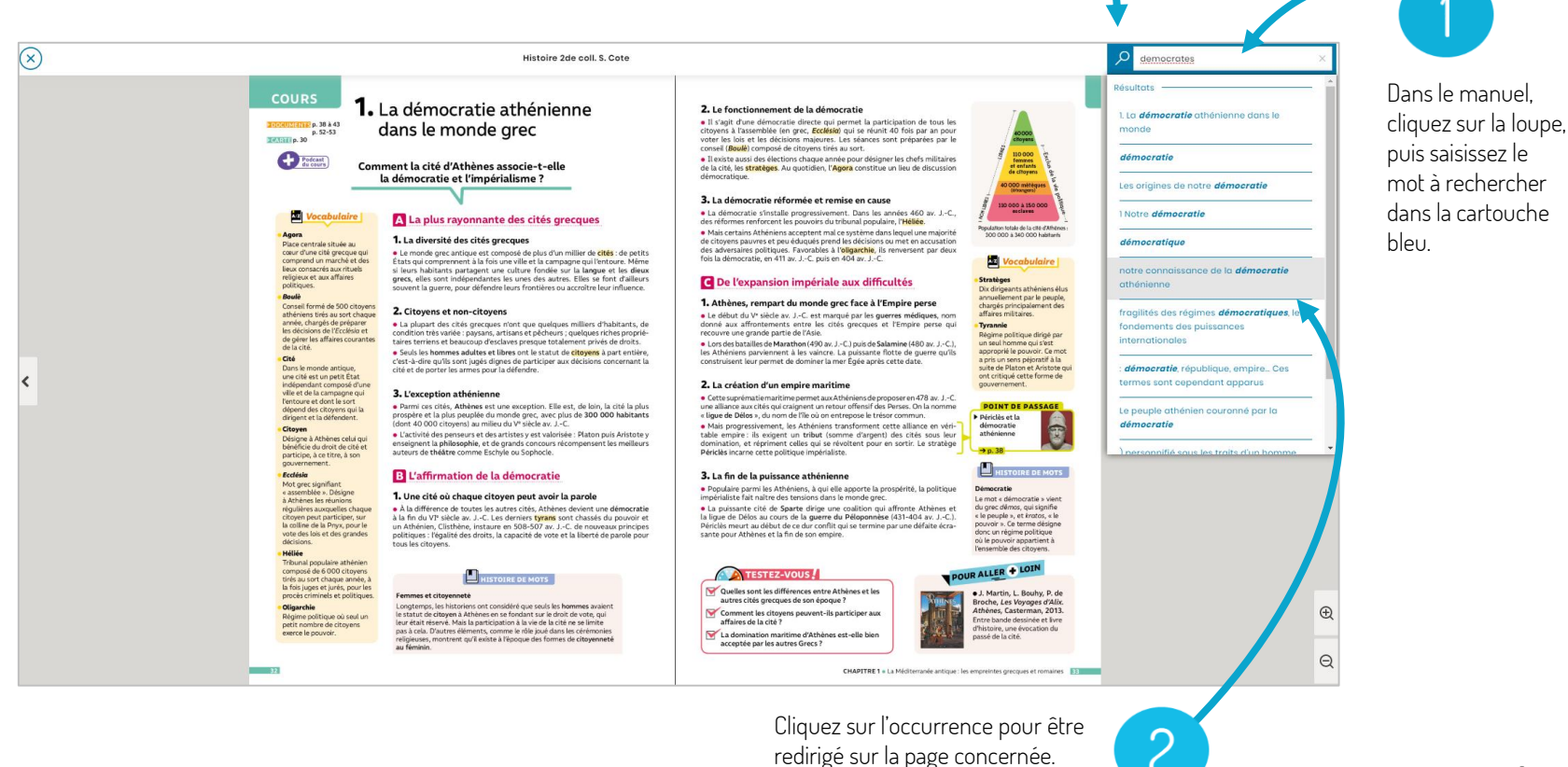

 $\overline{A}$ 

Vidéo-projection en classe depuis un ordinateur : plusieurs options à votre disposition pour optimiser L'AFFICHAGE du manuel et des ressources selon votre usage.

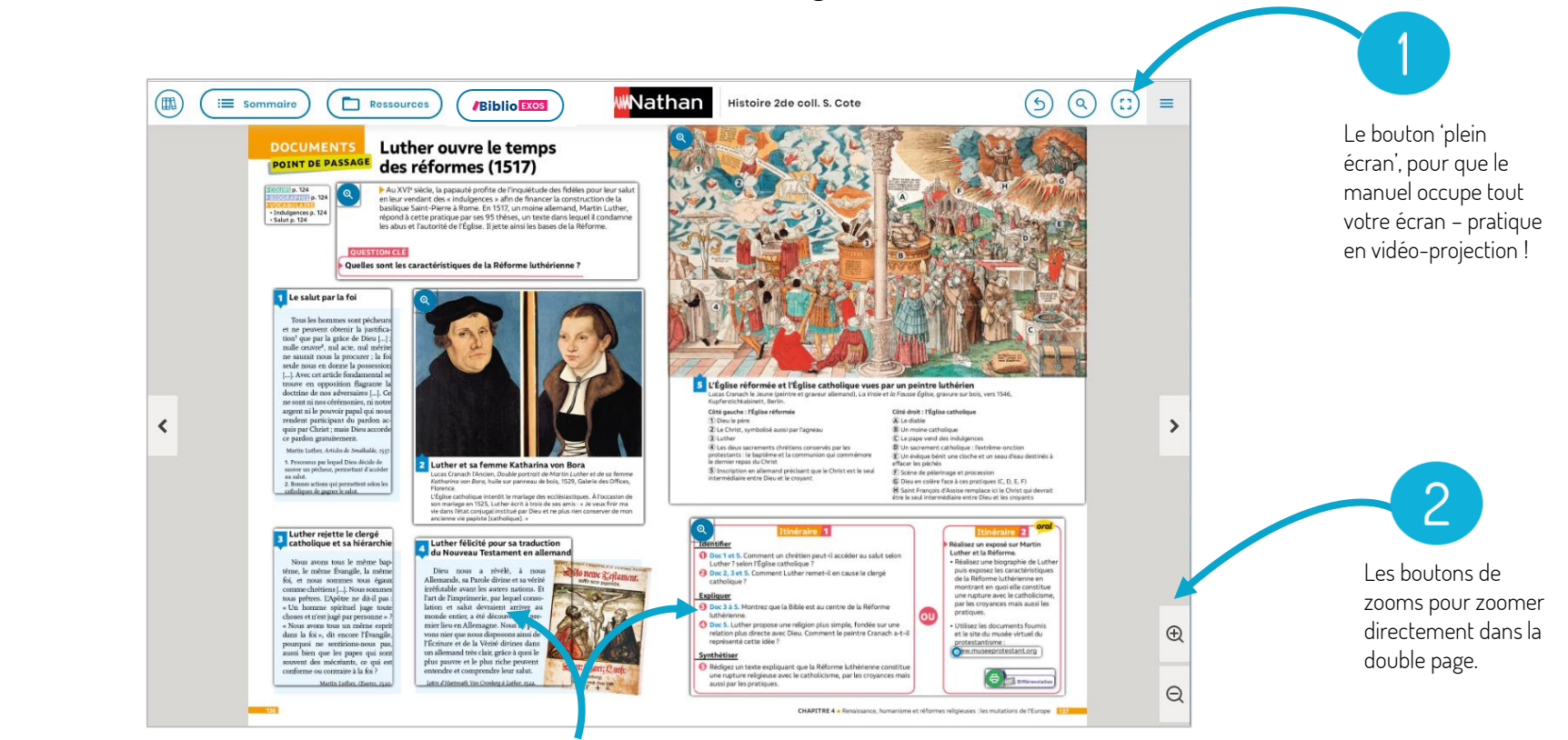

Ou alors cliquez sur une ressource de la page pour l'ouvrir en plein écran. 5

#### Le MENU vous donne accès aux autres fonctionnalités de votre manuel.

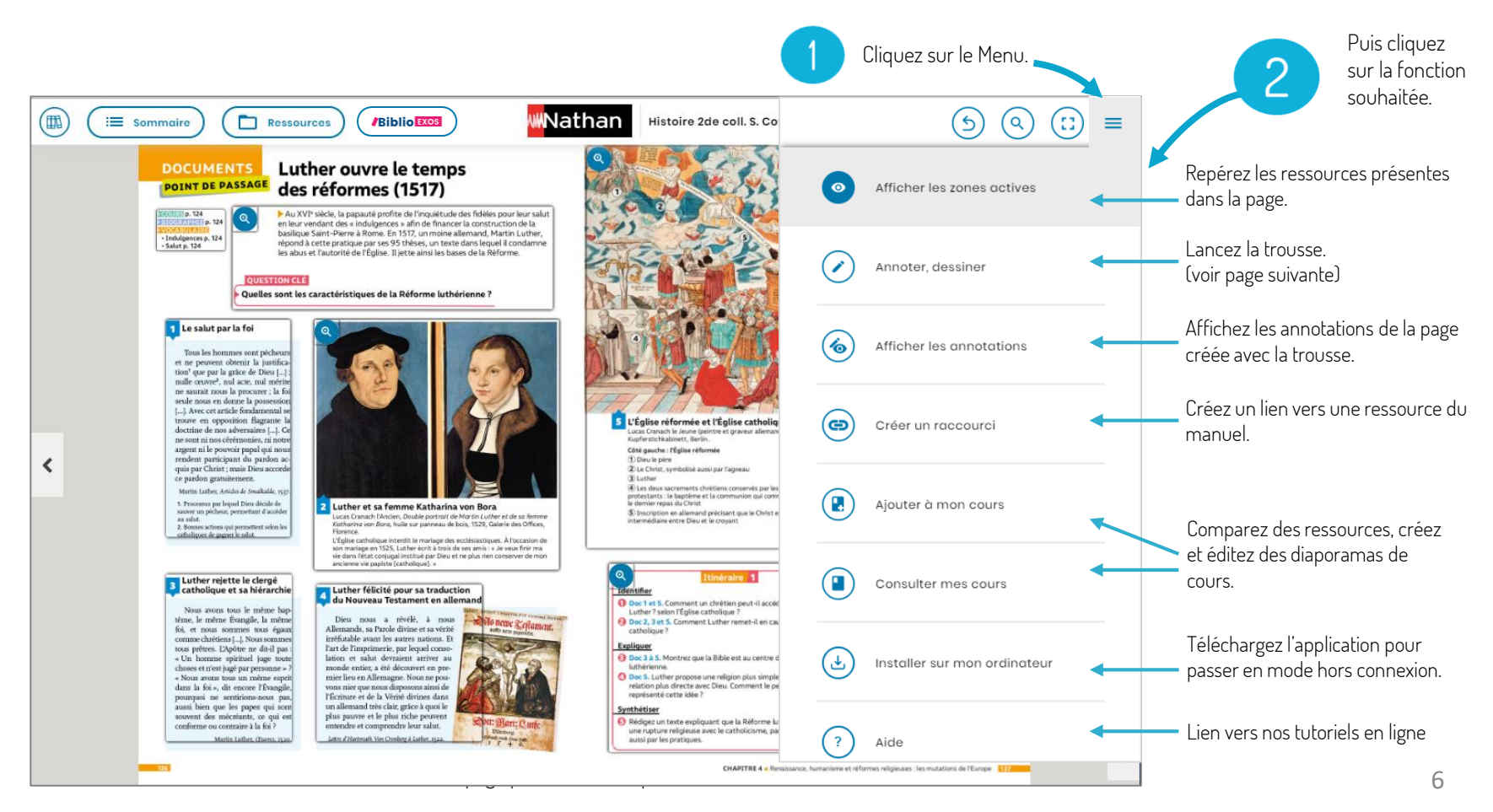

## Différents outils sont à votre disposition pour ANNOTER vos ressources et pages.

Tracé libre fin

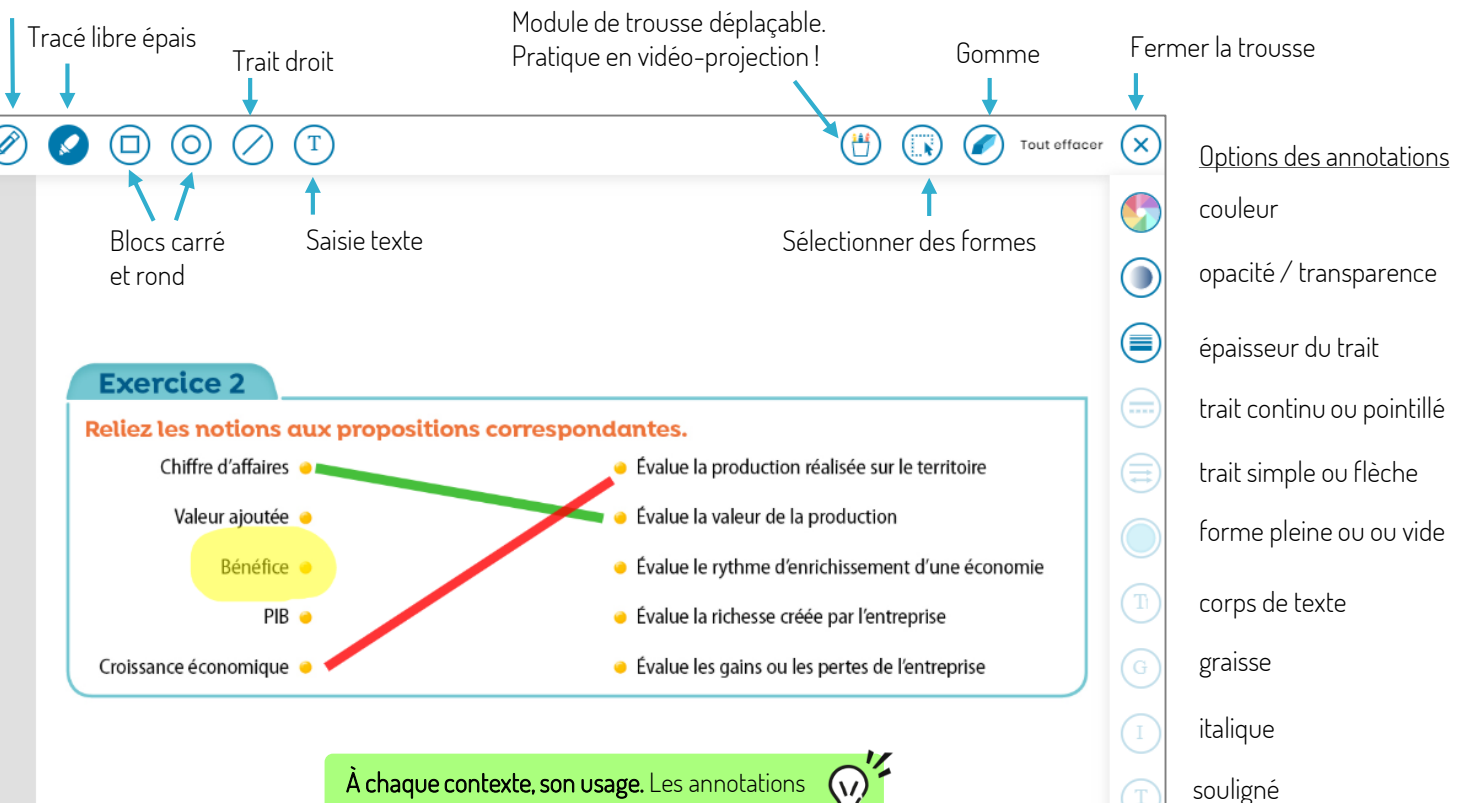

À chaque contexte, son usage. Les annotations posées dans votre manuel sont distinctes des annotations posées dans vos diaporamas de cours, même sur des documents identiques.

### Posez des COMMENTAIRES dans votre manuel ou enregistrez-vous !

Sur ordinateur : un clic droit. Sur tablette et smartphone : appui long avec le doigt sur la page.

Choisir le type d'enregistrement – oral ou écrit - que vous souhaitez faire dans la pop-in.

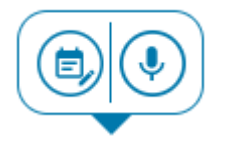

Enregistrez la note souhaitée et retrouvez-la dans votre espace Mes notes.

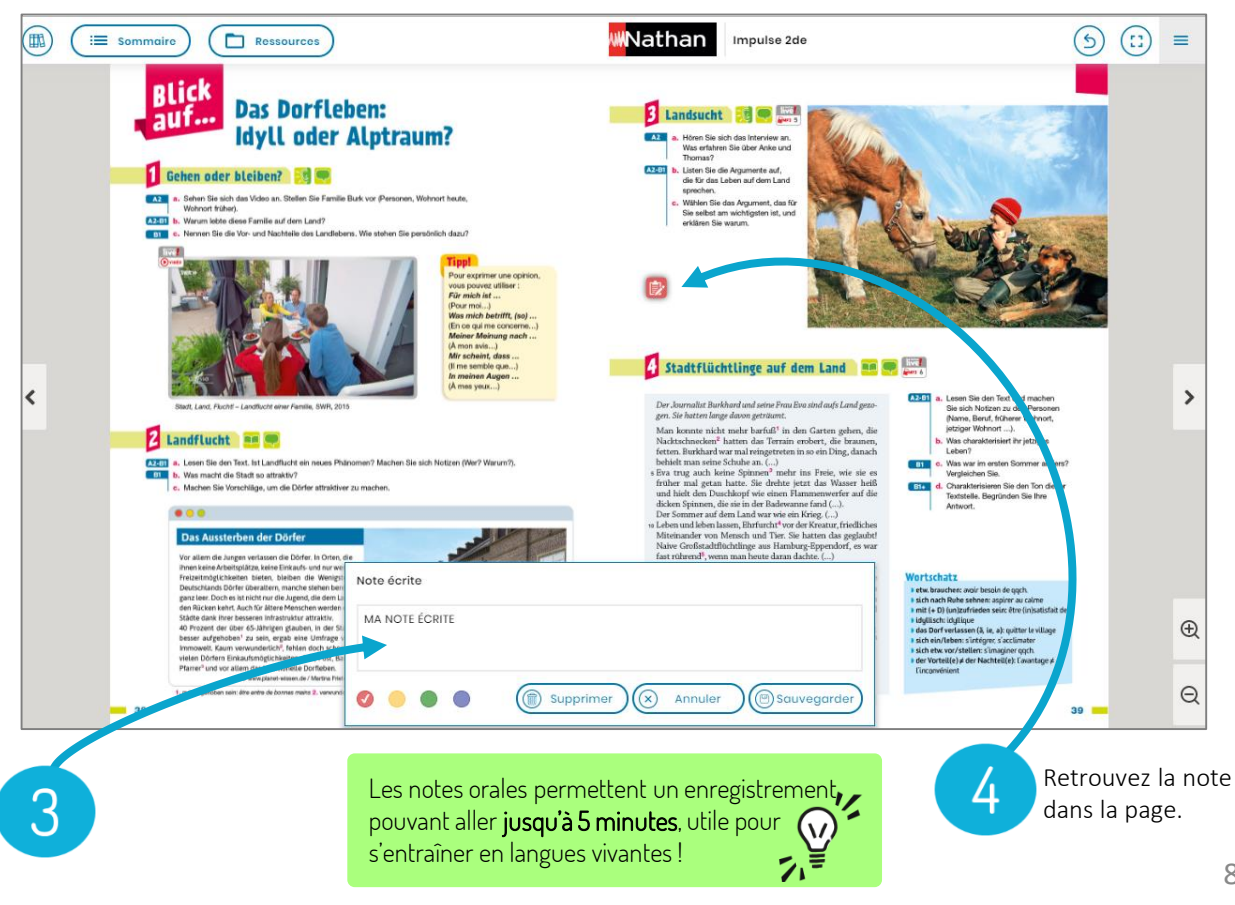